# **Map op gezicht** – video les

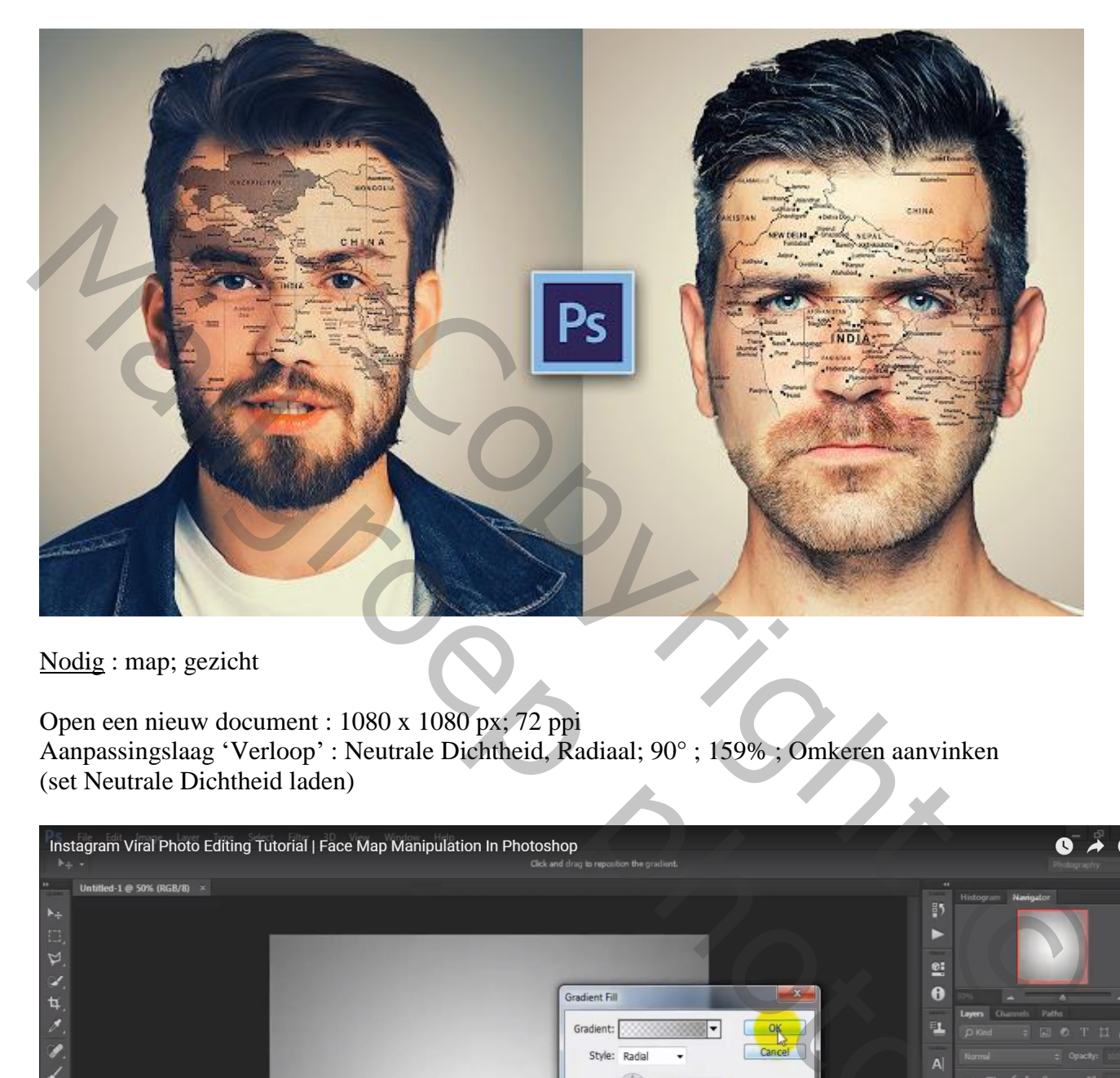

Nodig : map; gezicht

Open een nieuw document : 1080 x 1080 px; 72 ppi Aanpassingslaag 'Verloop' : Neutrale Dichtheid, Radiaal; 90° ; 159% ; Omkeren aanvinken (set Neutrale Dichtheid laden)

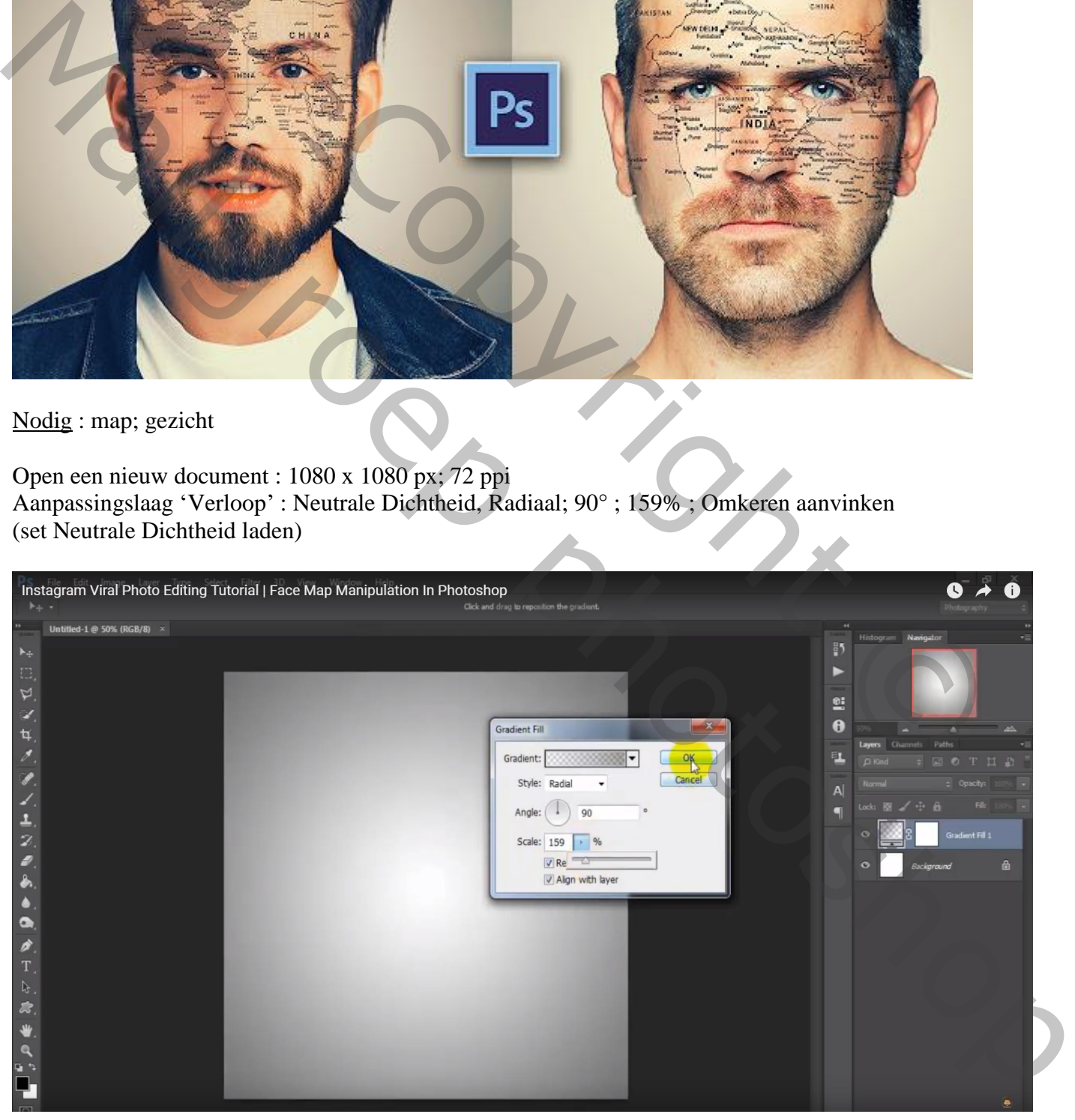

#### "gezicht" toevoegen midden het document; grootte aanpassen

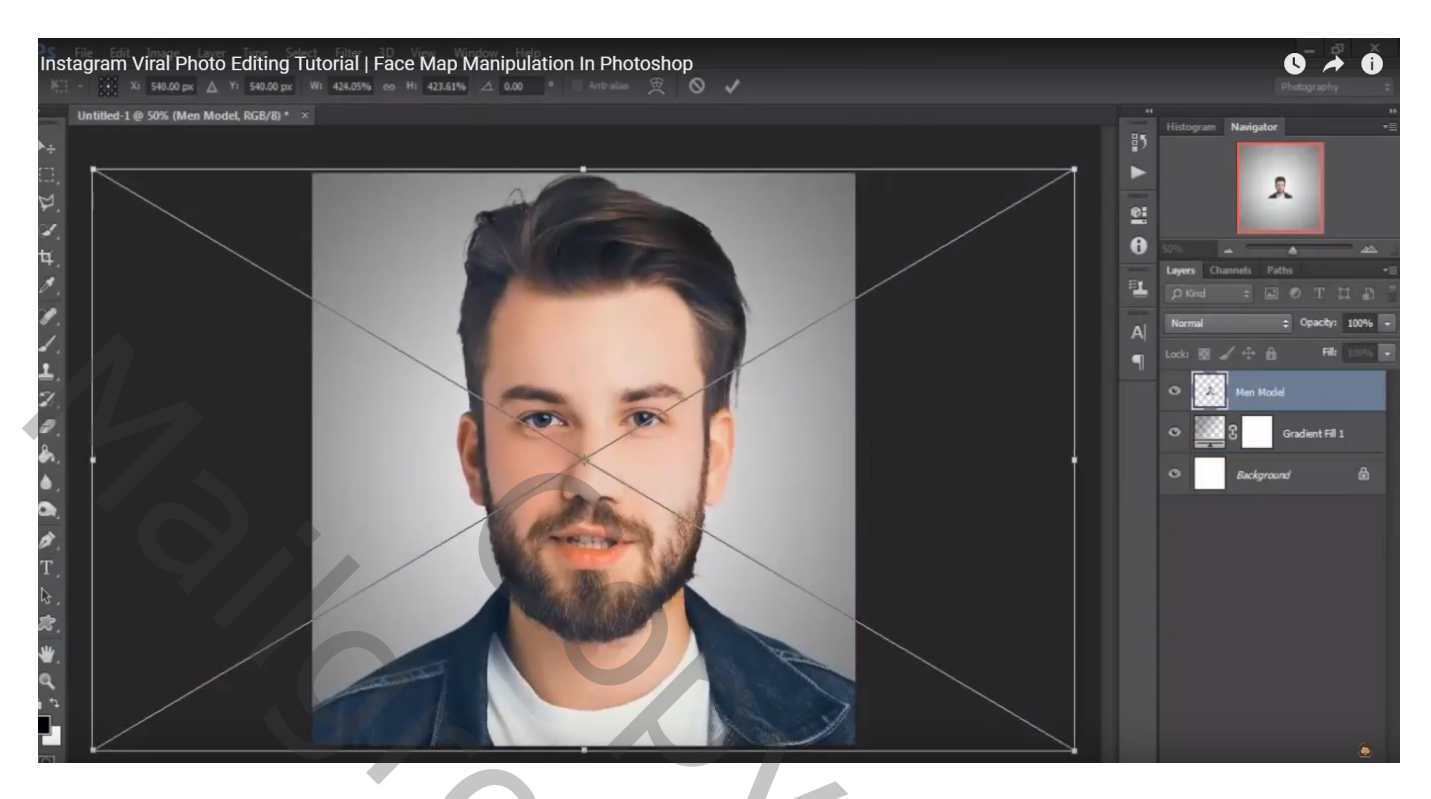

## Een "map" net boven het gezicht plaatsen;

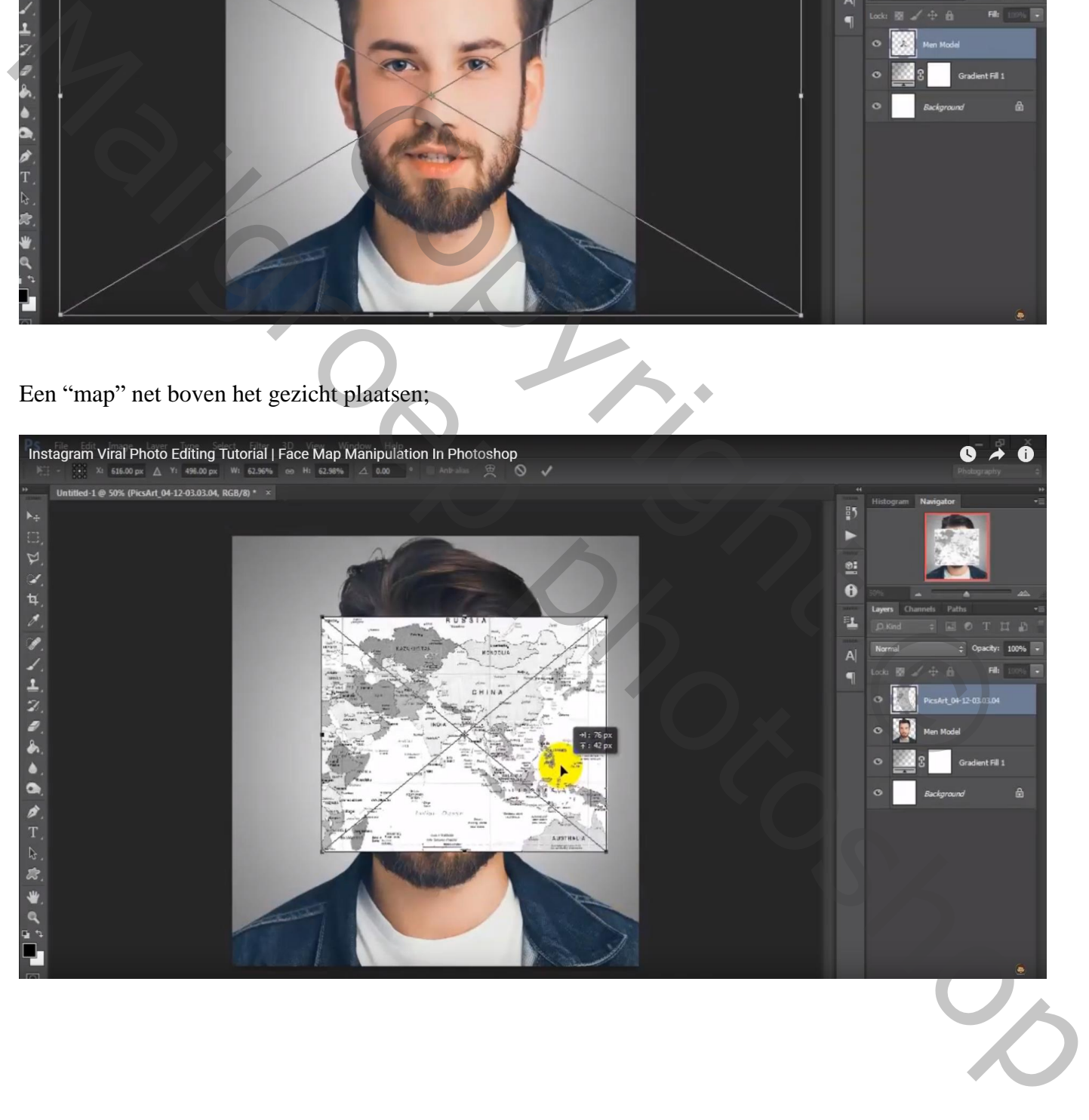

## Laagmodus = Vermenigvuldigen;

Zwart Laagmasker toevoegen; zacht wit penseel; delen van de map weer zichtbaar maken Niet op ogen en mond, niet op wenkbrauwen ; grootte van je penseel aanpassen waar nodig!

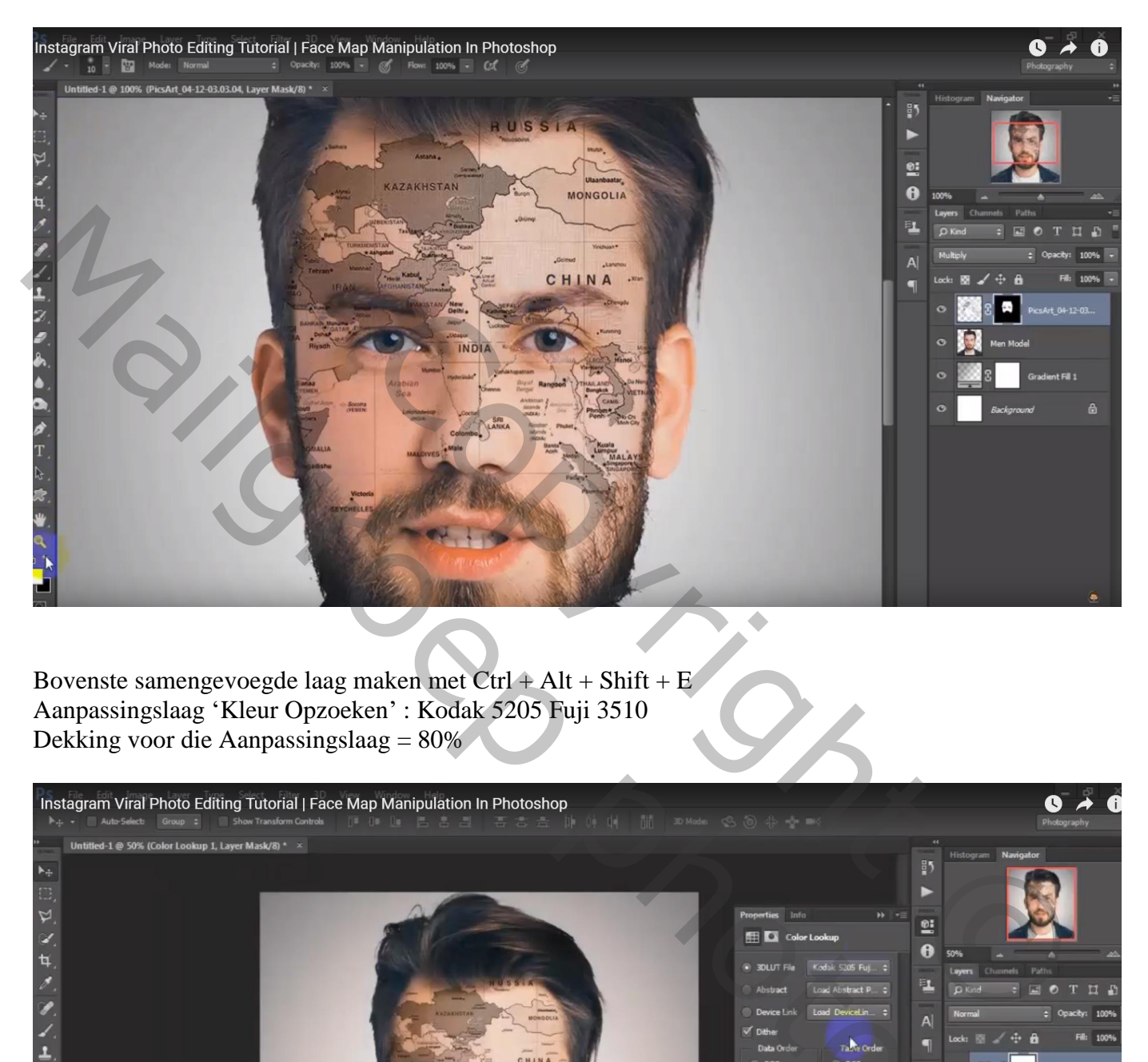

Bovenste samengevoegde laag maken met Ctrl + Alt + Shift + E Aanpassingslaag 'Kleur Opzoeken' : Kodak 5205 Fuji 3510 Dekking voor die Aanpassingslaag = 80%

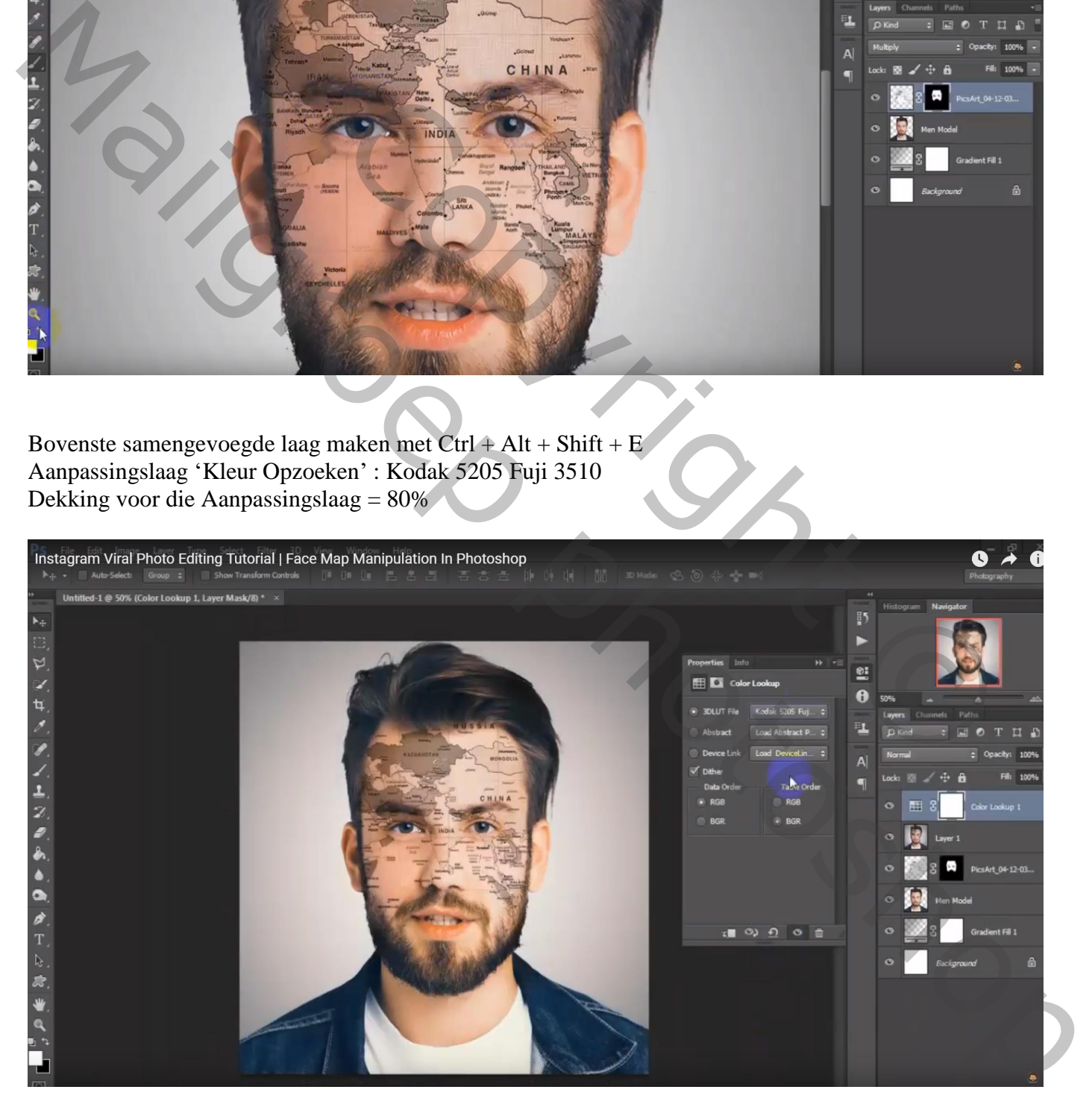

## Aanpassingslaag 'Curven' : punt op (136 ; 121)

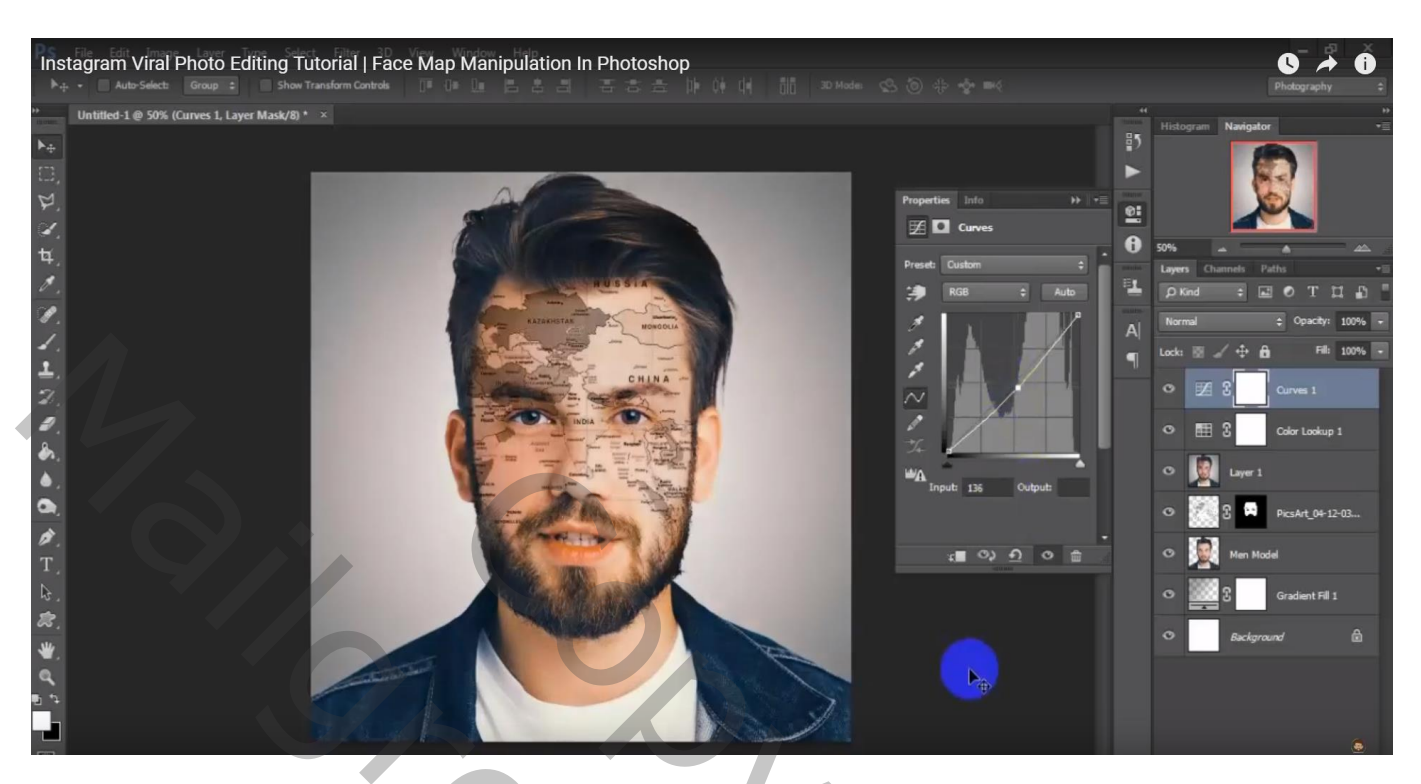

#### Terug een samengevoegde laag maken Filter – Color Efex Pro : Cross Processing, B02, 33% (hoeft niet echt!)

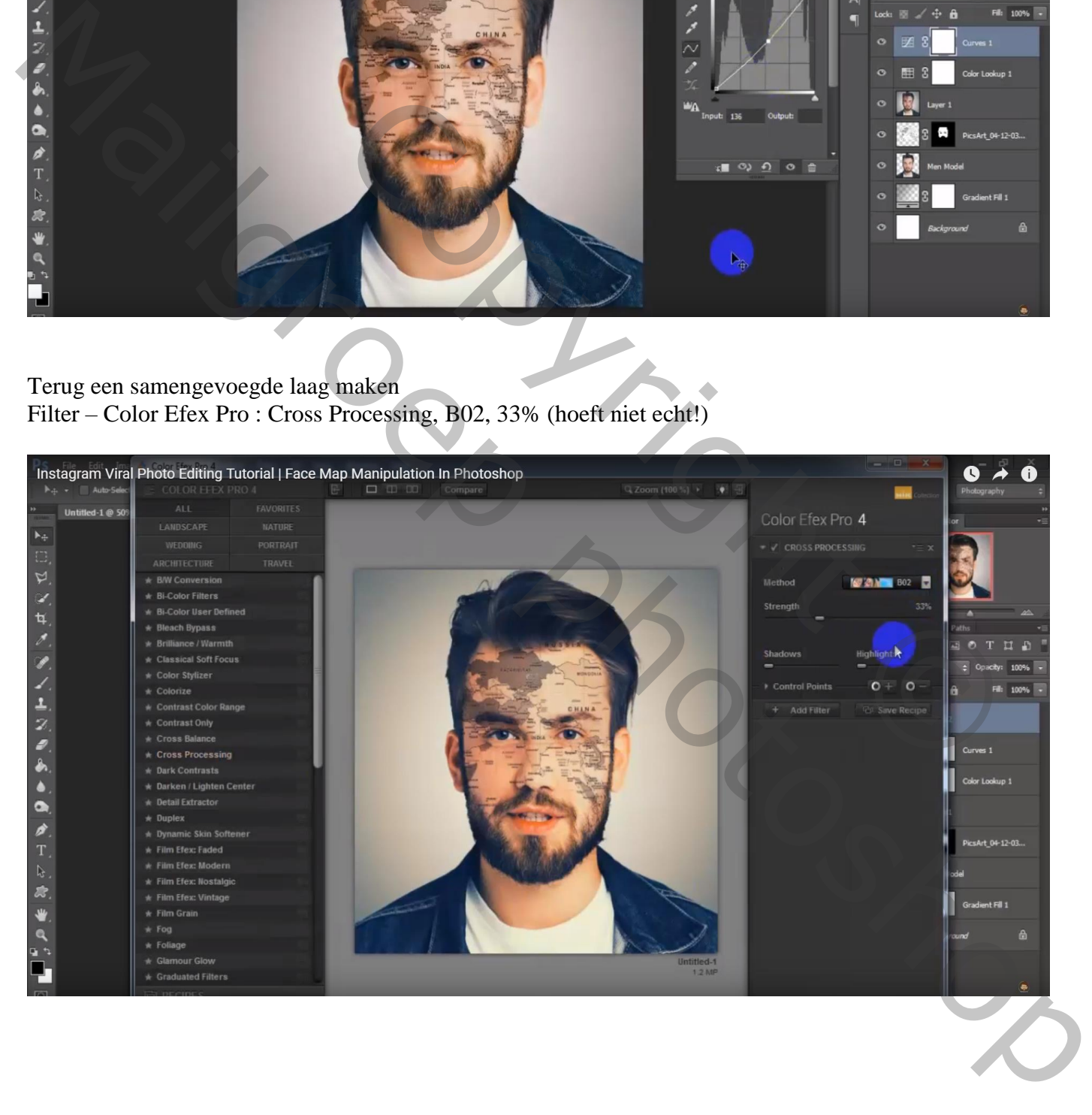

## Herhaal hetzelfde voor een ander gezicht en een andere map Instellingen voor de Aanpassingslagen aanpassen

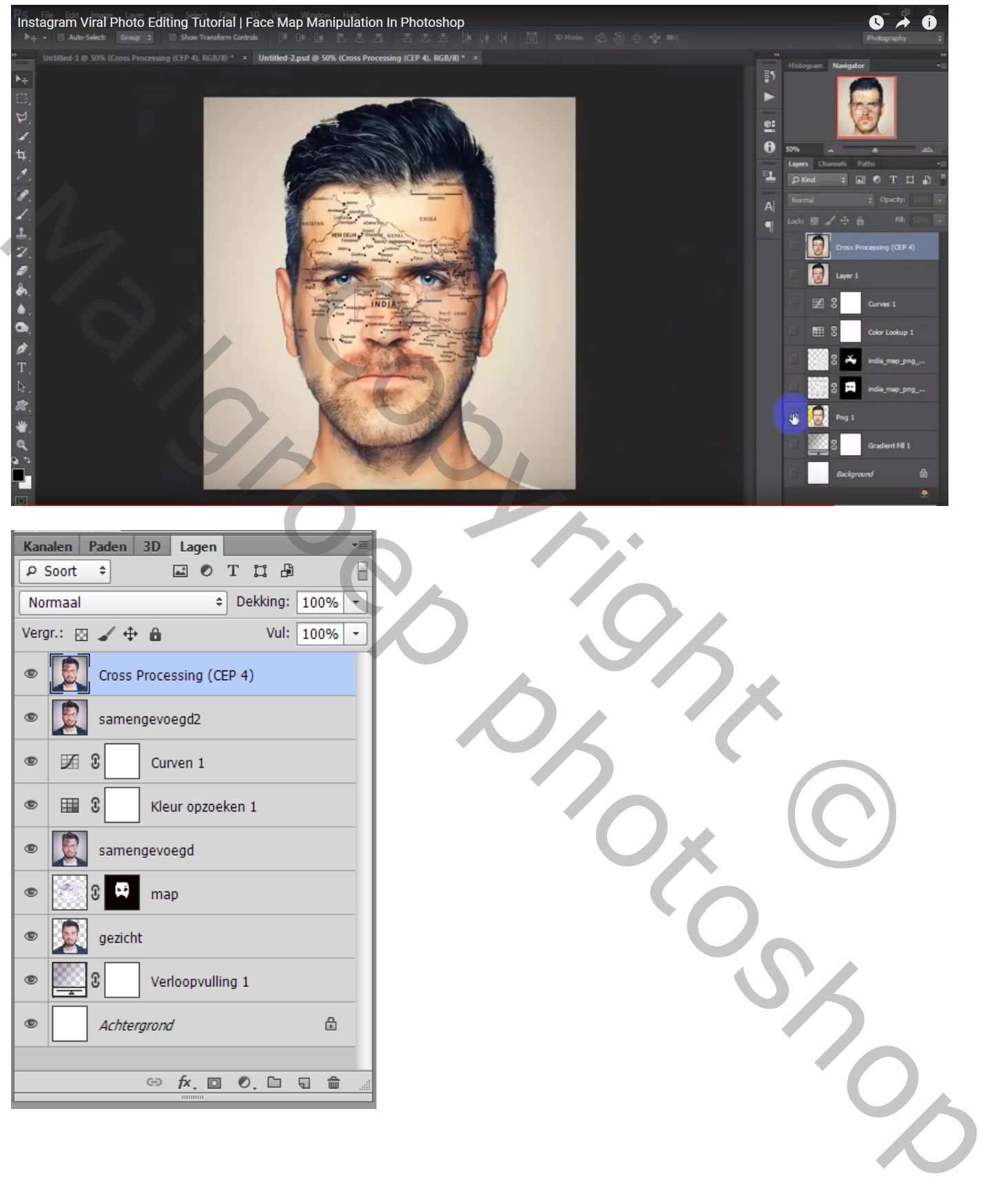